## EASY PAD 与 FL Studio 连接

- 1、先用 MIDI 设备自带的 USB 线插上电脑和 MIDI 设备。
- 2、打开 FL Studio 软件。
- 3、洗择 洗项—MIDI 设置, 如图:

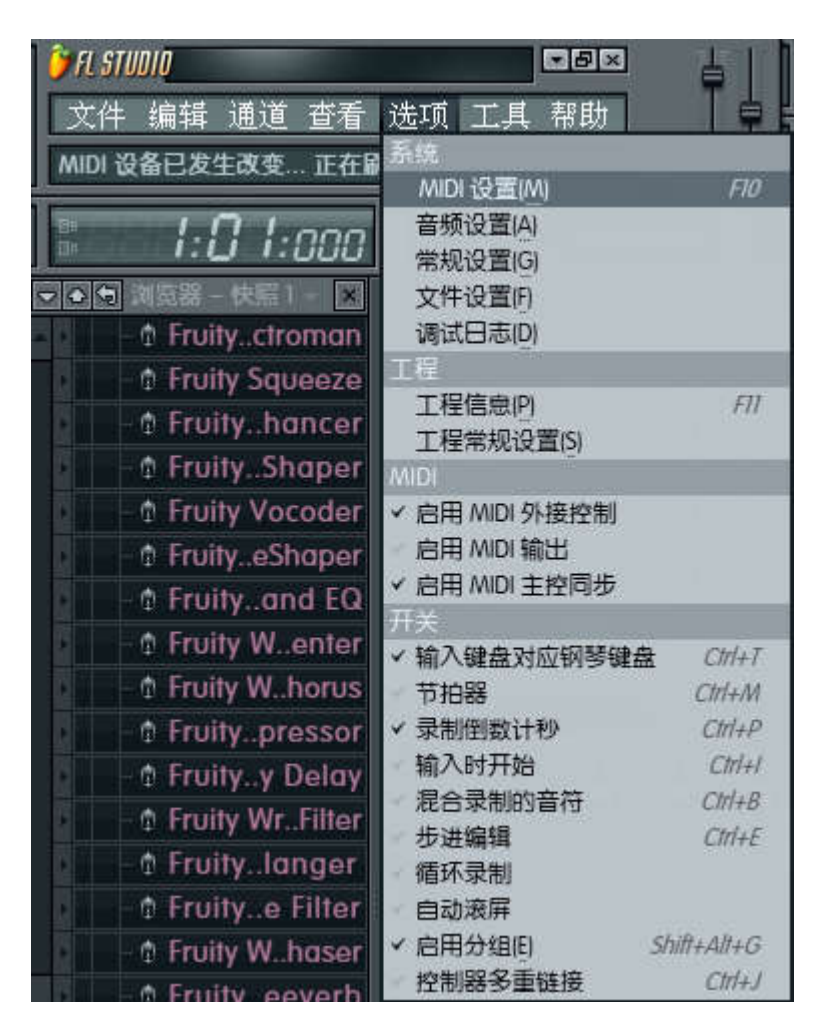

4、然后在弹出来的对话框里,选择如下图:

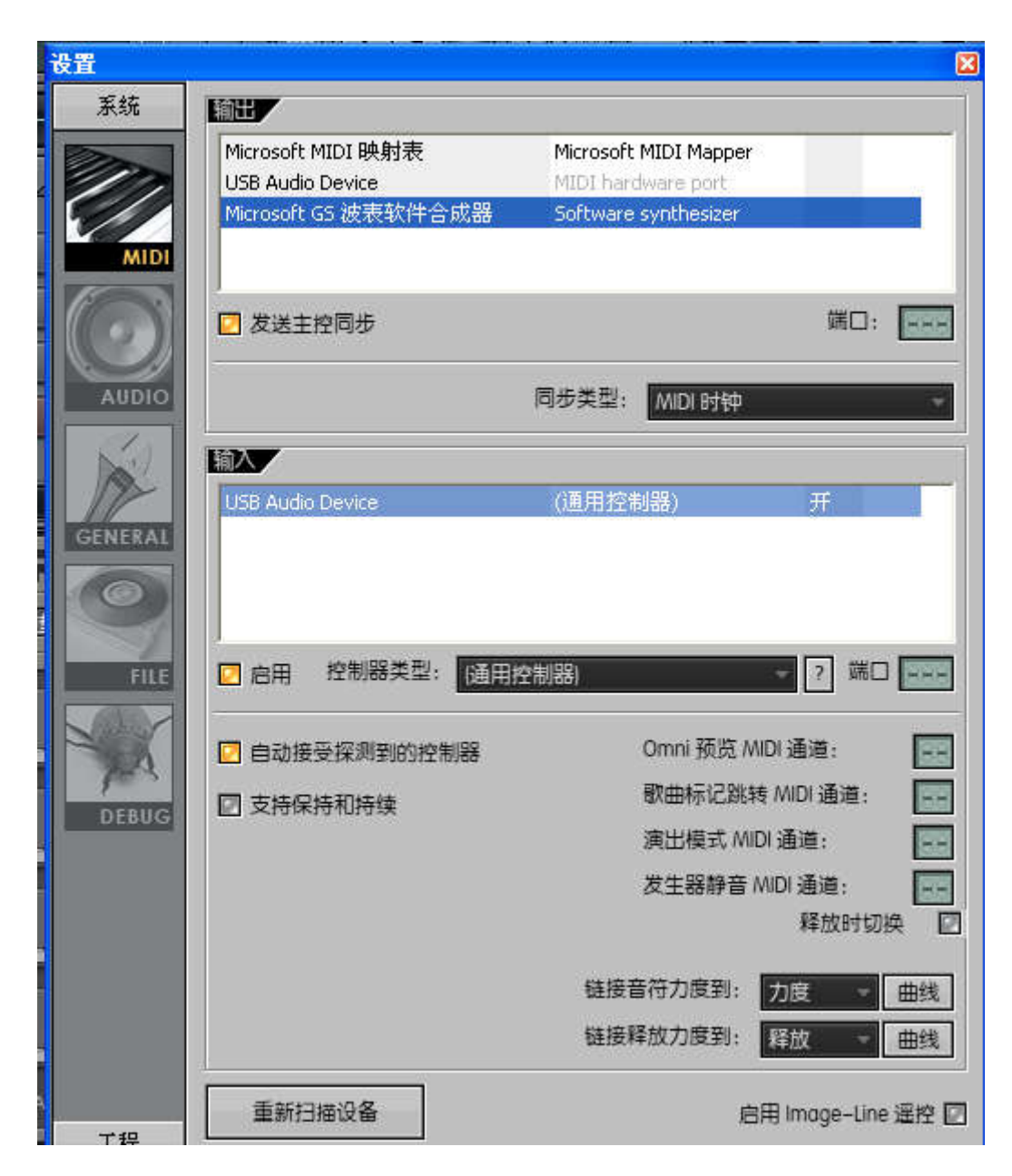

- (1)输出项选择 Microsoft GS 波表软件合成器
- (2)发送主控同步打勾
- (3)输入项选择 USB Audio Device
- (4) 启用打勾
- 5.匹配推子和旋钮
	- (1).打开混响器主控面板

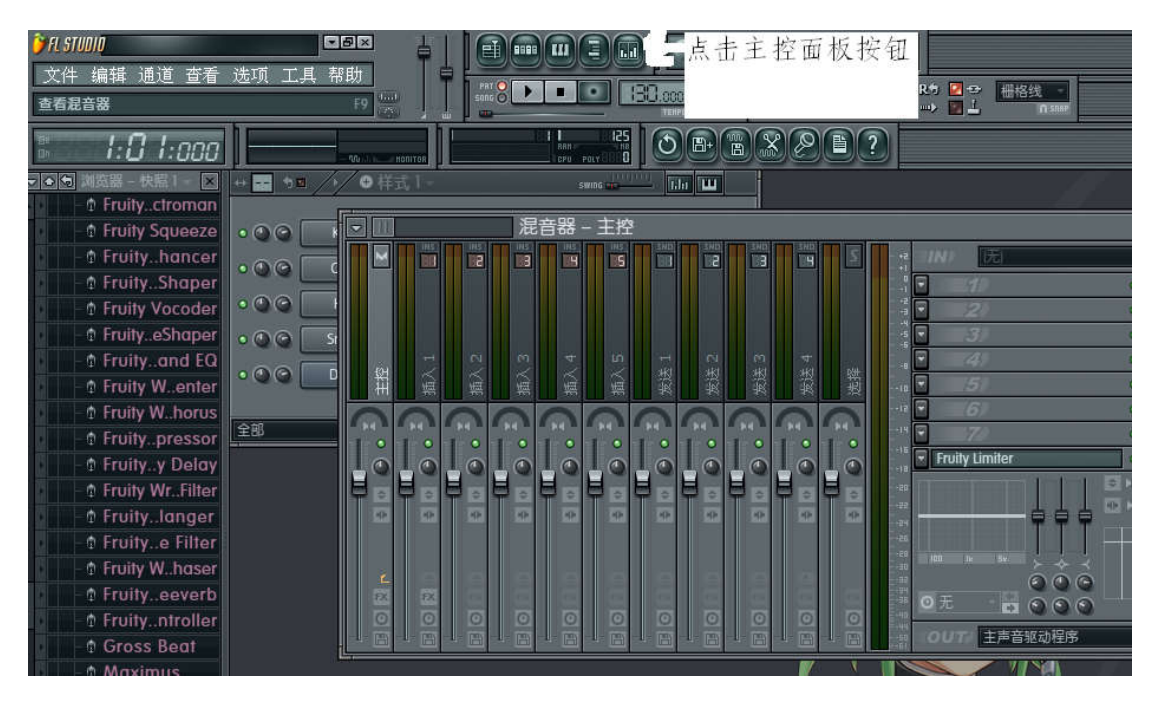

(2). 推子和 MIDI 设备的匹配, 在混响器---主控上, 把光标放 在所要设置的推子上,然后点击鼠标右键,选择连接到控制器。

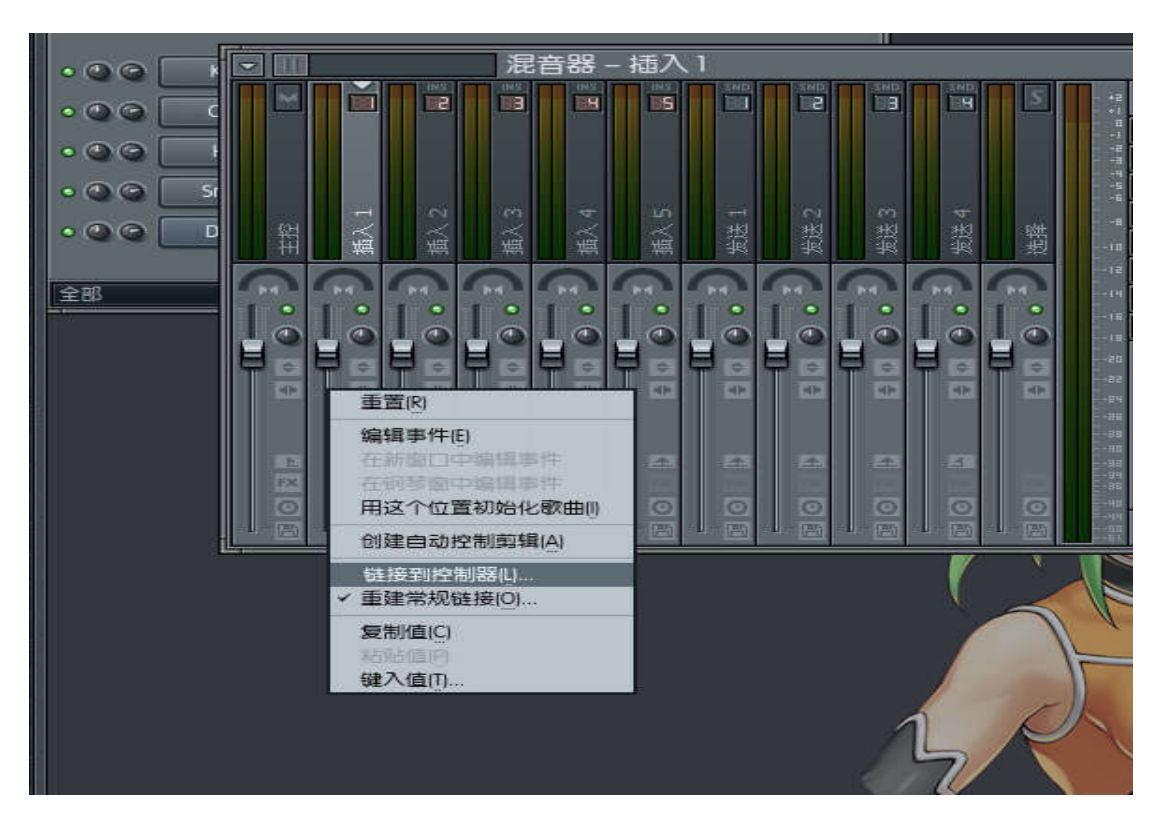

这个时候你推动一下你想要匹配的推子就可以了。

(3)旋钮的匹配,把光标放在所要设置的旋钮上,然后点击鼠标 右键,选择连接到控制器

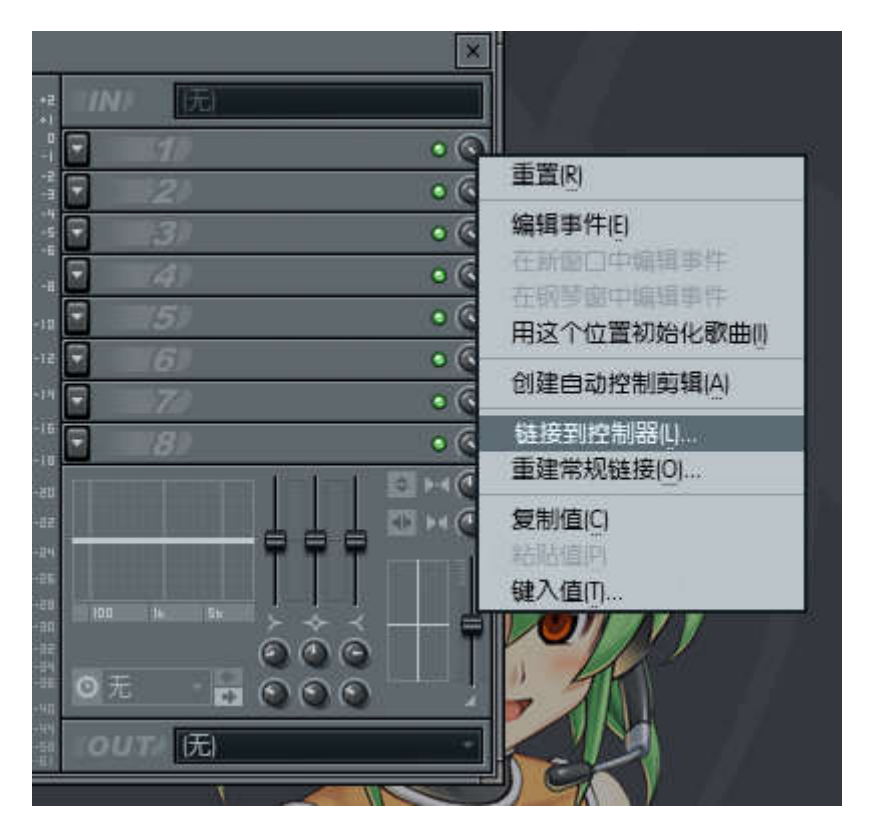

这个时候你转动一下你想要匹配的旋钮就可以了。

6. 匹配 PAD

 (1).在样式 1 界面栏中,将光标放在需要更改的项目栏,右键鼠 标,选择替换—FPC

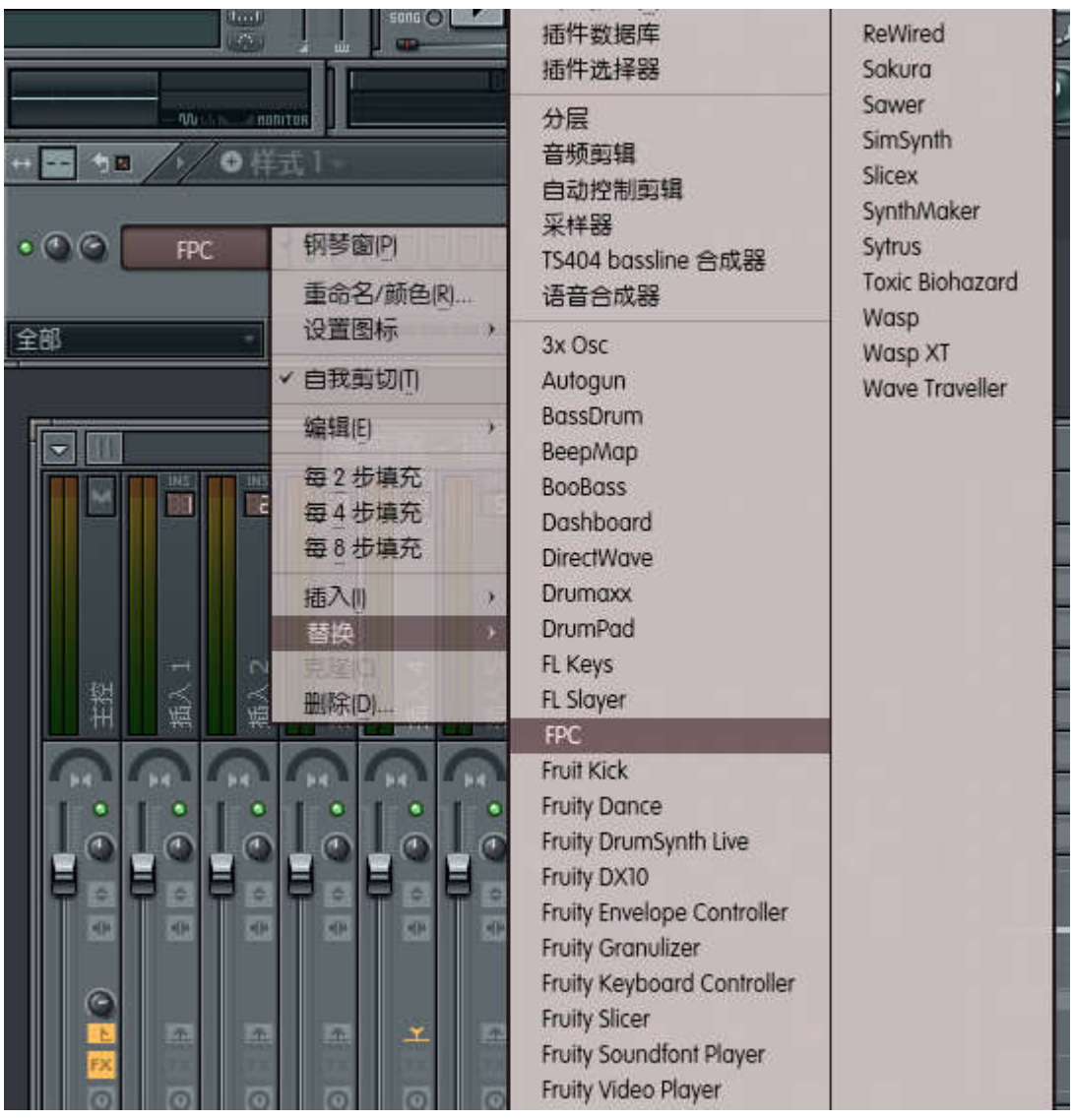

(2)在弹出的界面里选择鼓垫—为整个音色库映射音符

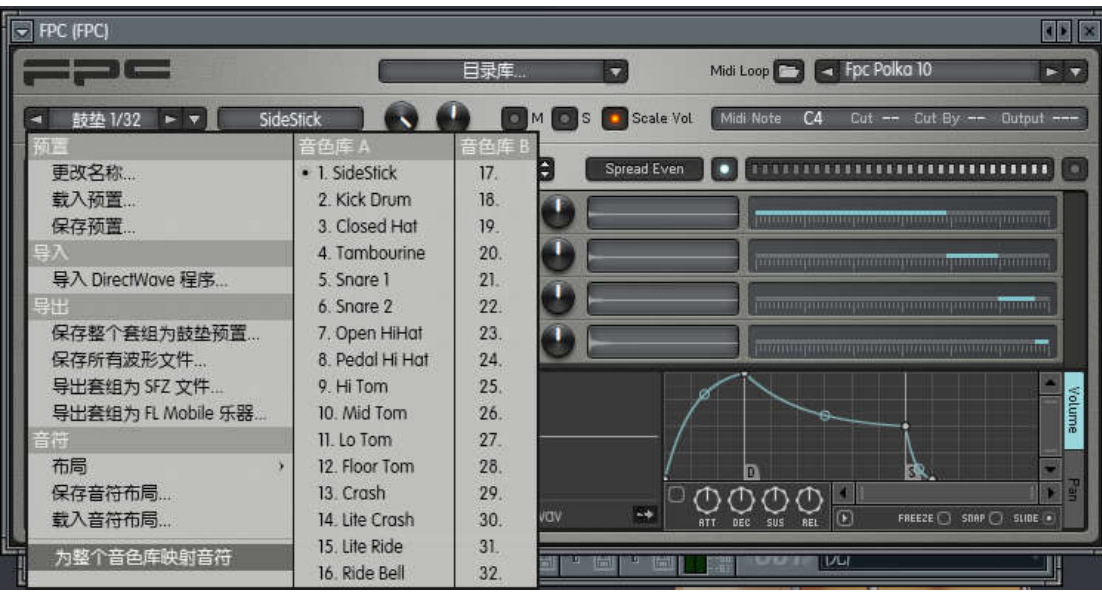

这时候敲 MIDI 设备上的 PAD1-16 分别与软件的匹配即可。

## 7. 匹配 PITCH 和 MOD

(1).点击通道设置里的功能选项

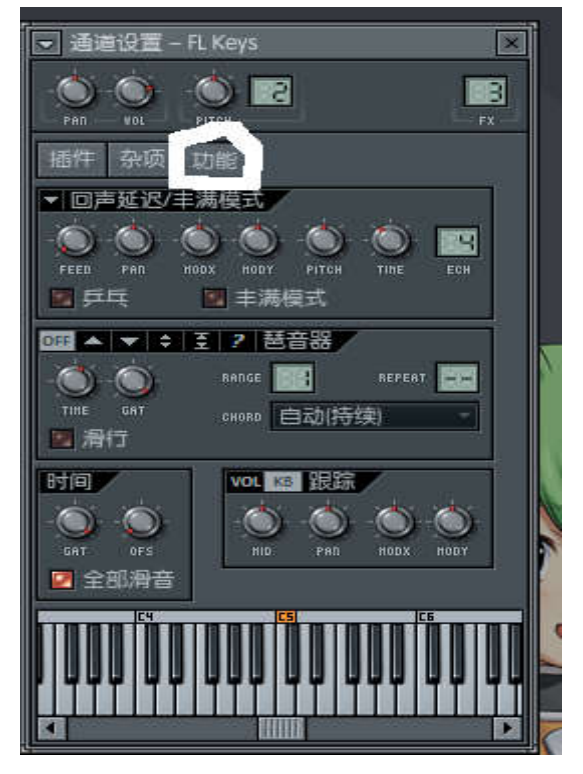

(2). PITCH 和 PAND MINI 设备的匹配, 把光标放在 PITCH 旋钮上,然后点击鼠标右键,选择连接到控制器。

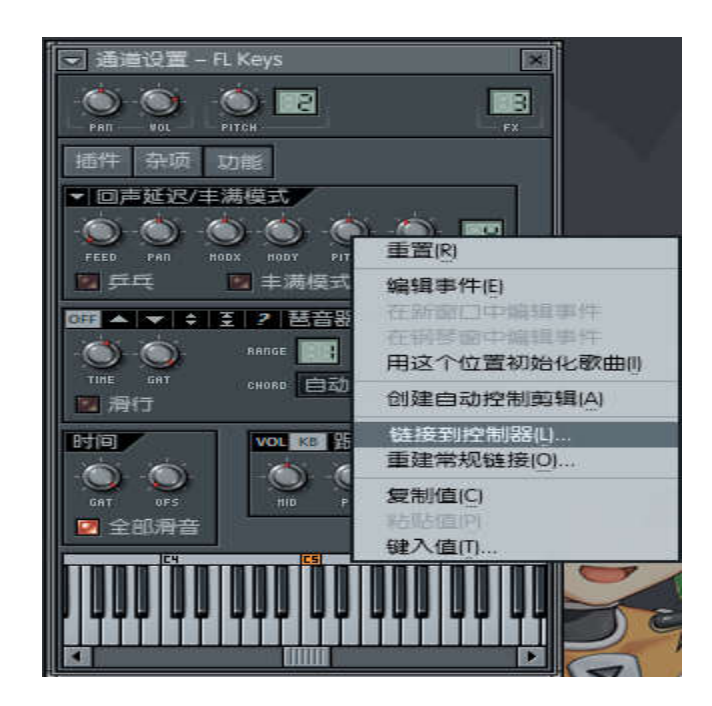

这个时候你按一下 PANDA 上的 PITCH UP 或者 PITC DOWN (或者 PANDA 上的 PITCH 滑轮))就可以了。

(3)MOD 的匹配,把光标放在 MODY 旋钮上,然后点击鼠标右 键,选择连接到控制器

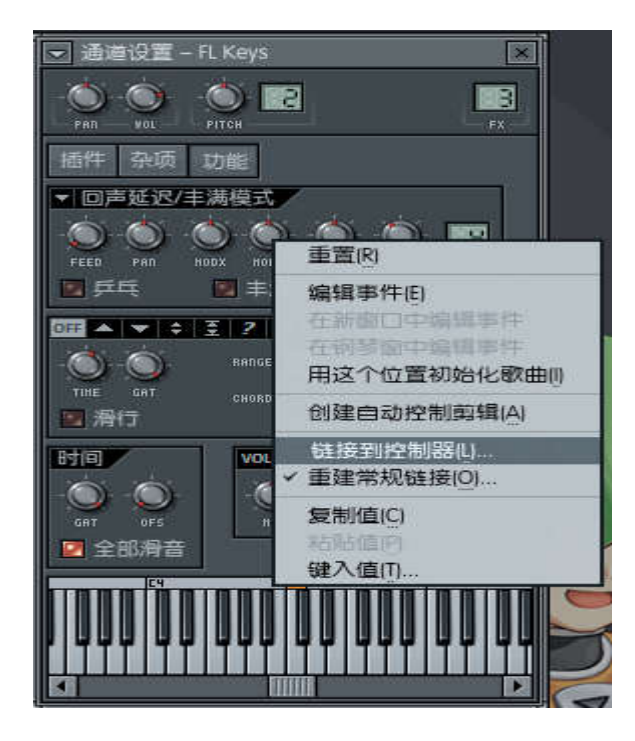

这个时候你按一下 PANDA 上的 MOD 按键(或者 PANDA 上的 MOD 滑轮), 就可以了。

## 7. 如果你的 MIDI 设备是 MIDI 键盘,这个时候你选择通道—添加 —Fruituy DX10 就可以把键盘调出来。

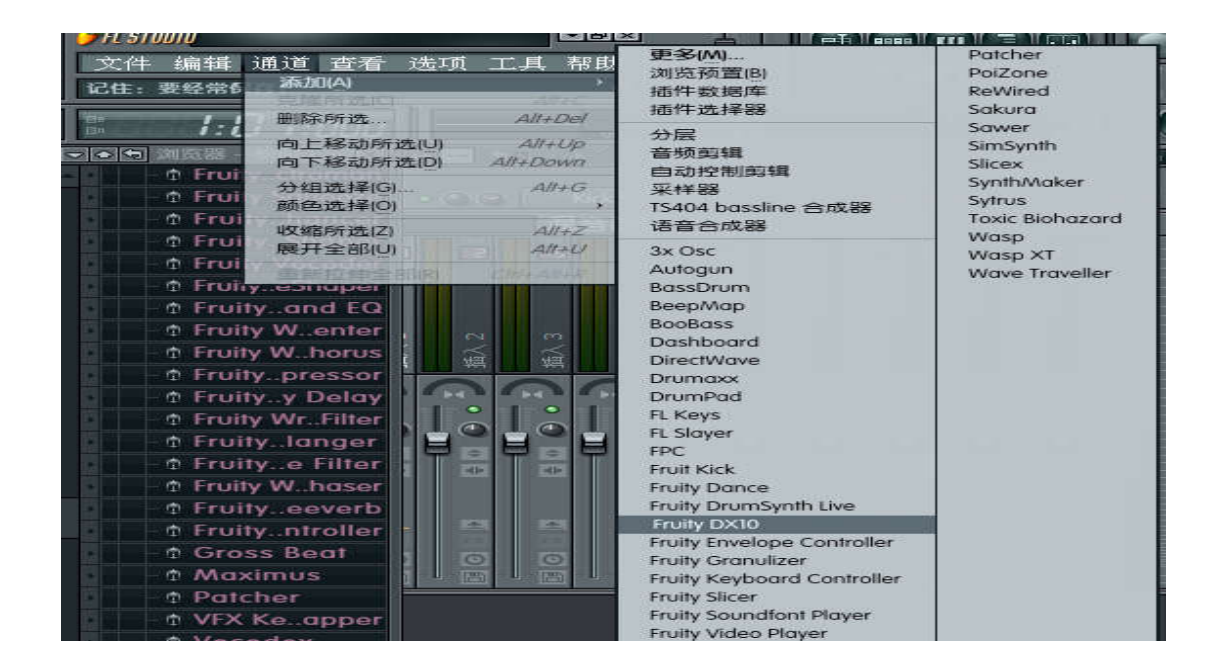